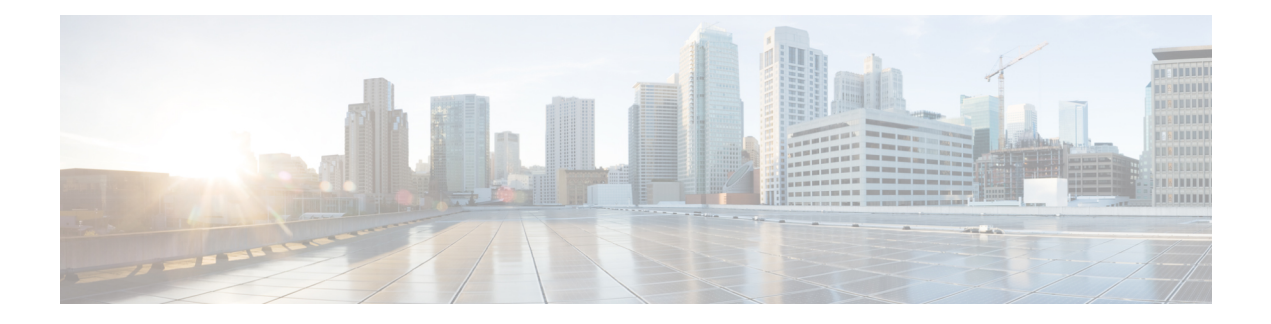

# **Server Setup**

This chapter provides instructions for setting up the server. It includes the following topics:

- Connect Power Supplies and KVM [Adapter,](#page-0-0) on page 1
- Network Interface [Connections](#page-0-1) Setup, on page 1
- Network Interface Setup [Diagram,](#page-3-0) on page 4
- [Firewall](#page-4-0) Rules, on page 5
- Power On and Boot Up [Appliance,](#page-7-0) on page 8

## <span id="page-0-0"></span>**Connect Power Supplies and KVM Adapter**

To begin, connect both power supplies on the back of your appliance. Connect the included KVM adapter to an external monitor and keyboard, and plug into the KVM port located at the front of the server, as illustrated in Figure 3.

If CIMC is configured, you can use a remote KVM. See CIMC [Configuration.](b_threat-grid-setup-config-guide_appendix1.pdf#nameddest=unique_34)

Refer to the server product documentation for detailed hardware and environmental setup information (See Product [Documentation](b_threat-grid-setup-config-guide_chapter1.pdf#nameddest=unique_5)).

## <span id="page-0-1"></span>**Network Interface Connections Setup**

The SFP+ modules must be connected to the chassis *before* the appliance is powered on for the session in which the configuration wizard is going to be run. However, wiring the SFP up to the network can be done between power on and configuration.

For Threat Grid Appliance (version 2.7.2 or later), only the Threat Grid M5 Appliance is supported. Refer to the Cisco Threat Grid M5 Appliance Hardware [Installation](https://www.cisco.com/c/en/us/td/docs/security/threat_grid/threat_grid_m5/hw/guide/hw-install-guide-m5.html) Guide for server setup instructions. **Note**

### **C220 M3 Rack Server Setup**

The interfaces must be properly connected and configured for the appliance to operate.

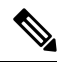

**Note**

#### The details for your appliance may differ from the illustrations. Contact **support@threatgrid.com** if you have any questions.

Find the two SFP+ ports and three Ethernet ports on the back of the appliance and attach the network cables as illustrated in Figure 4.

**Reserved** is the non-Admin SFP+ port that is reserved for future use.

**Figure 1: Cisco UCS C220 M3 SFF Rack Server**

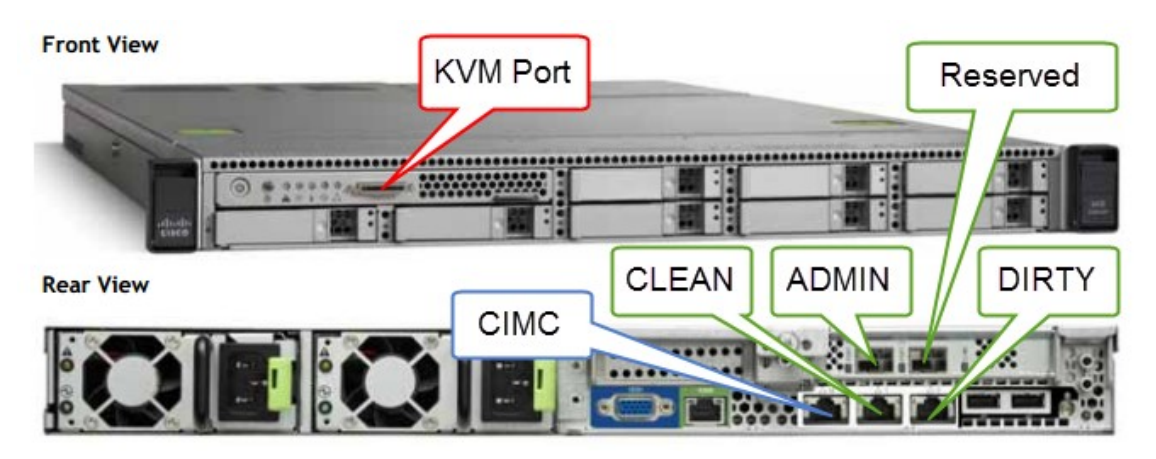

**Figure 2: Cisco UCS C220 M3 Rear View Details**

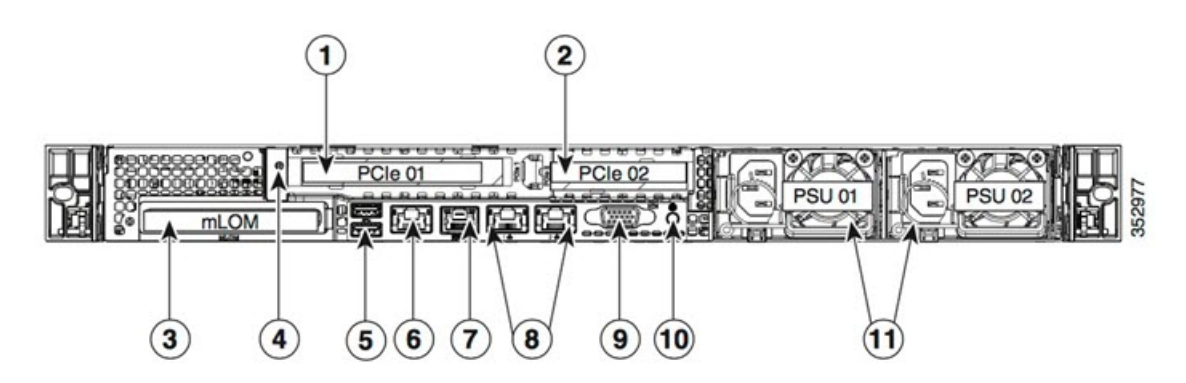

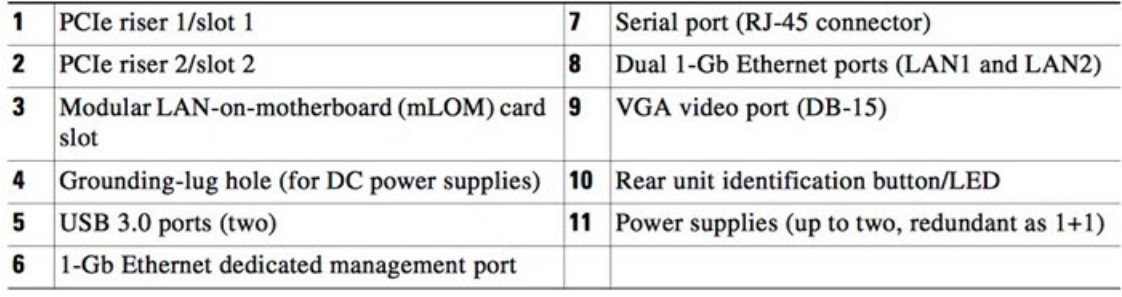

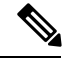

For releases 1.0-1.2 a reboot may be needed if an interface was not plugged in at boot time. This is a pre-1.3 issue, except for any interface requiring an SFP, which will still needs to be plugged in at boot time post 1.3. The network cable plugged into the SFP may be safely hot-plugged. **Note**

## **C220 M4 Rack Server Setup**

The interfaces must be properly connected and configured for the appliance to operate.

Use port 3 Slot 2 for the (optional) Clust interface.

 $\mathscr{O}$ 

The details for your appliance may differ from the illustrations. Contact **support@threatgrid.com** if you have any questions.

**Figure 3: Cisco UCS C220 M4 SFF Rack Server**

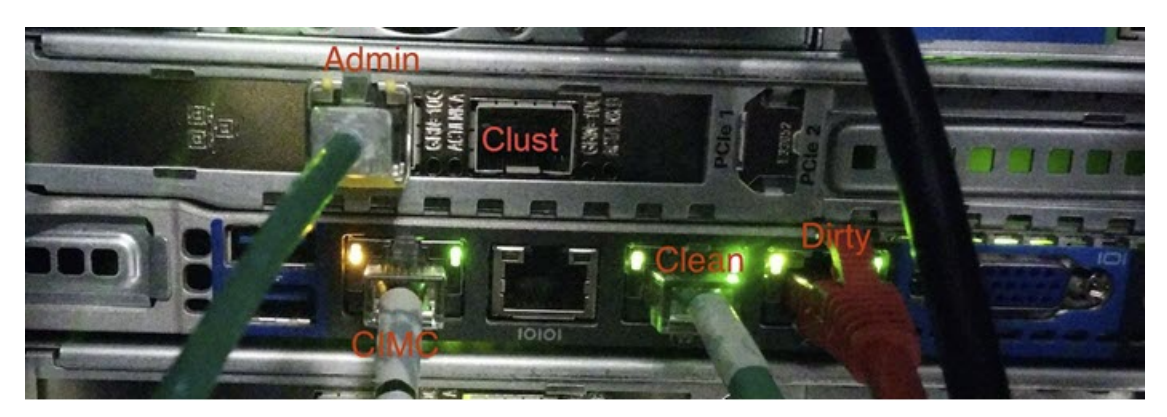

**Note**

**Figure 4: CIsco UCS C220 M4 Rear View Details**

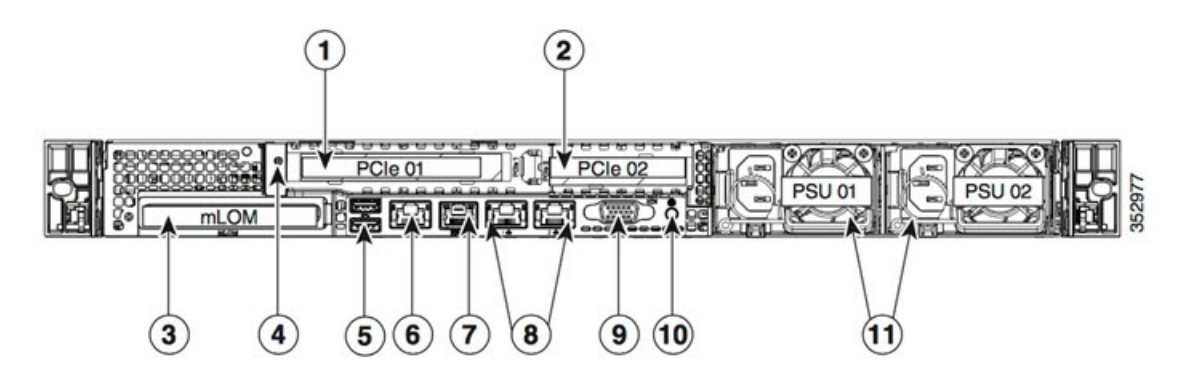

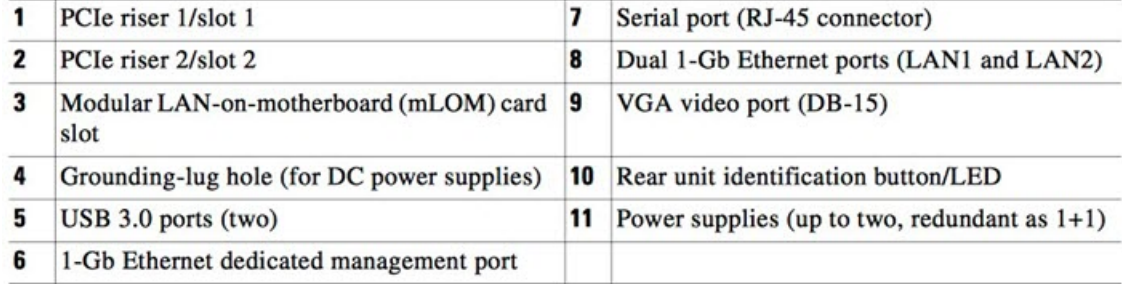

#### **Connections:**

- **1** Admin, Clust
- **8** (left) Clean
- **8** (right) Dirty
- **6** CIMC

# <span id="page-3-0"></span>**Network Interface Setup Diagram**

This section describes the most logical and recommended setup for a Threat Grid Appliance. However, each customer's interface setup is different. Depending on your network requirements, you may decide to connect the Dirty interface to the inside, or the Clean interface to the outside with appropriate network security measures in place, for example.

Ш

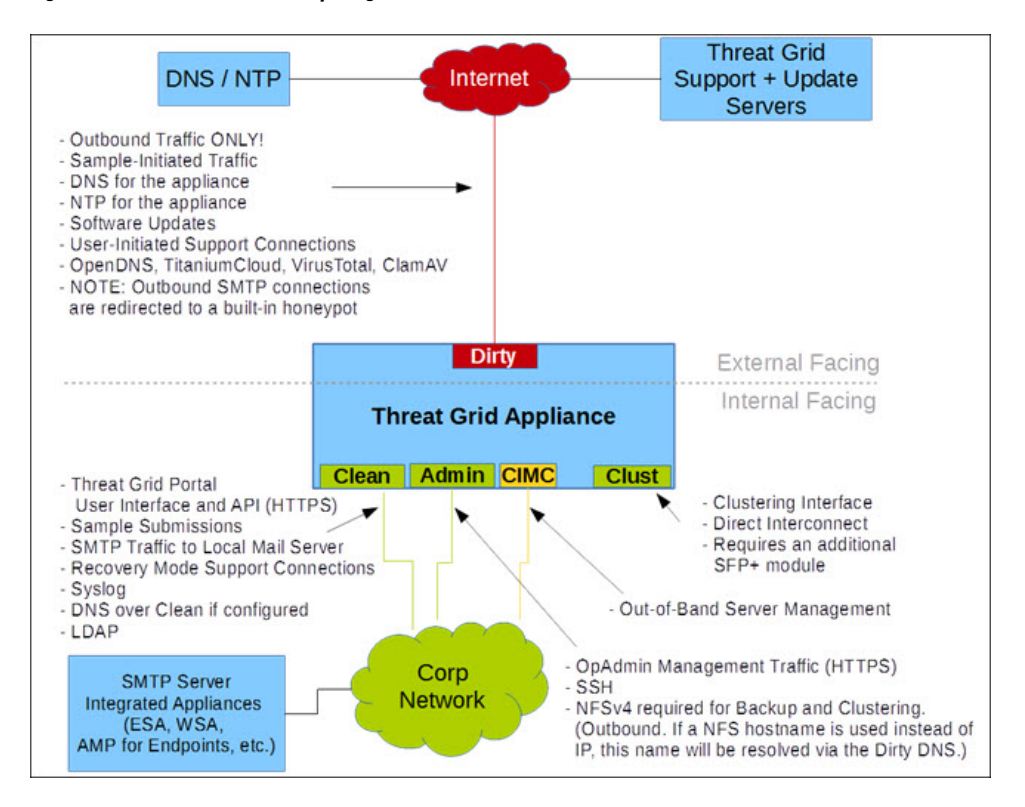

#### **Figure 5: Network Interfaces Setup Diagram**

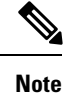

In Threat Grid Appliance (v2.7.2 and later), there is also the **enable\_clean\_interface option**, which is disabled by default. This option (after applying configuration and rebooting) enables access to the administrative interface on port 8443 of the assigned clean IP.

## <span id="page-4-0"></span>**Firewall Rules**

This section provides suggested firewall rules.

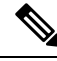

Implementing a restrictive outgoing policy on the Dirty interface for ports 22 and 19791 requires tracking updates over time and spending more time maintaining the firewall. See the required destinations in the configuration sections. **Note**

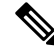

**Note** Using IPv4LL address space (168.254.0.16) for the Dirty interface is NOT supported.

 $\mathbf I$ 

#### **Dirty Interface Outbout**

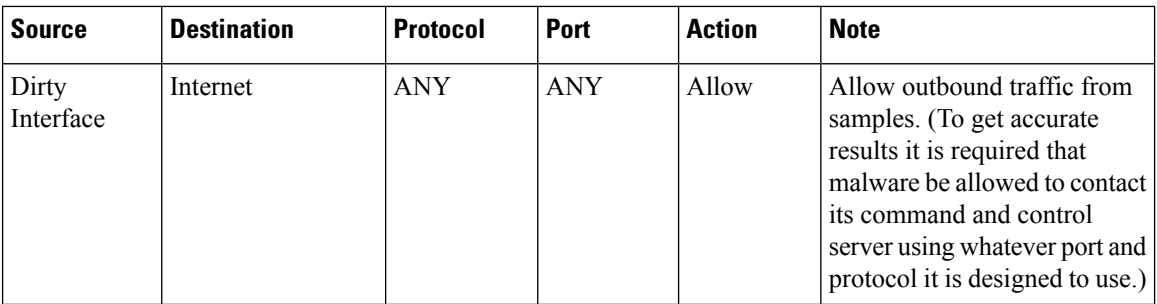

#### **Dirty Interface Inbound**

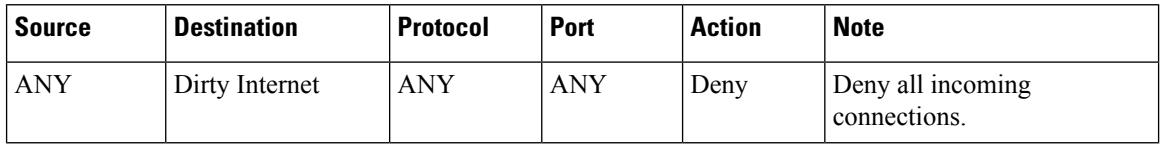

#### **Clean Interface Outbound**

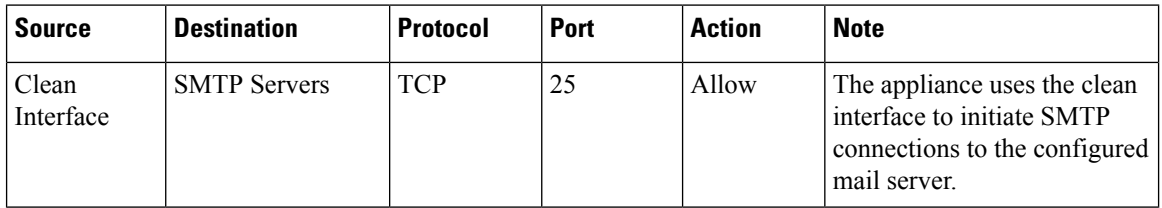

### **Clean Interface Outbound (Optional)**

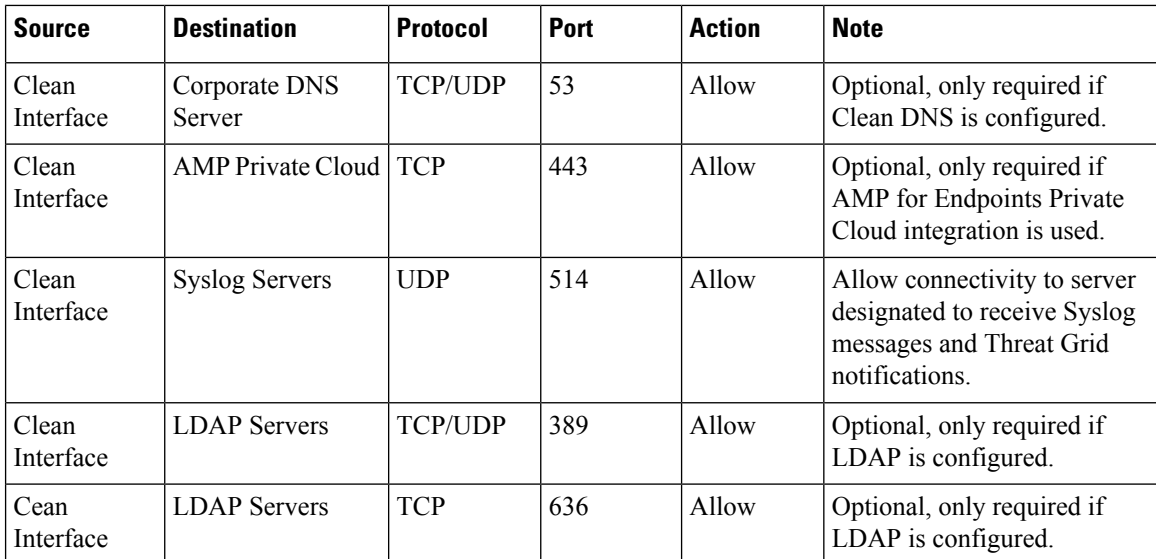

#### **Clean Interface Inbound**

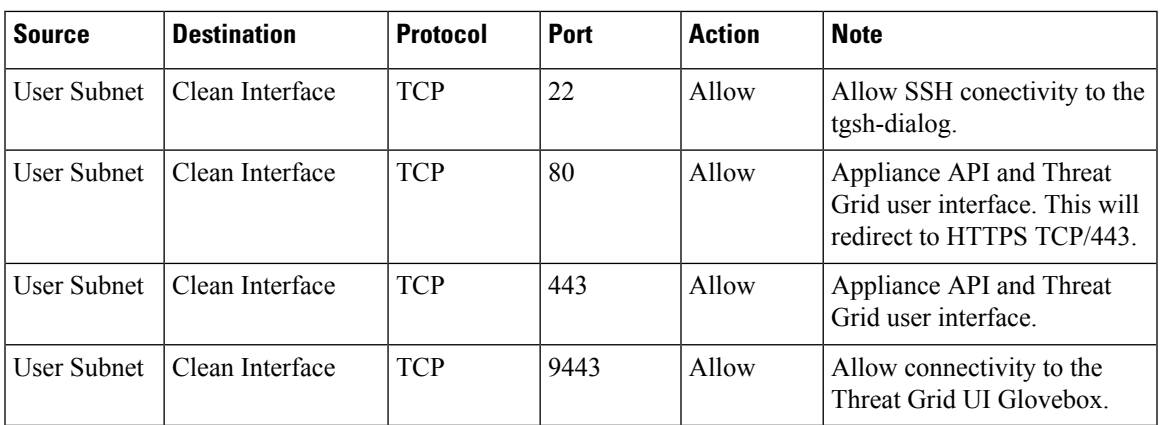

### **Admin Interface Outbound (Optional)**

The following depends on what services are configured.

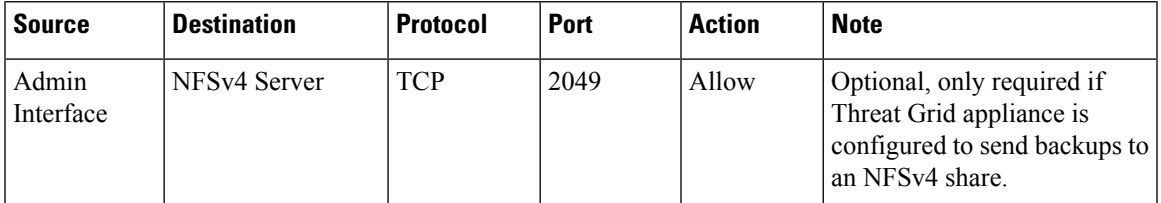

#### **Admin Interface Inbound**

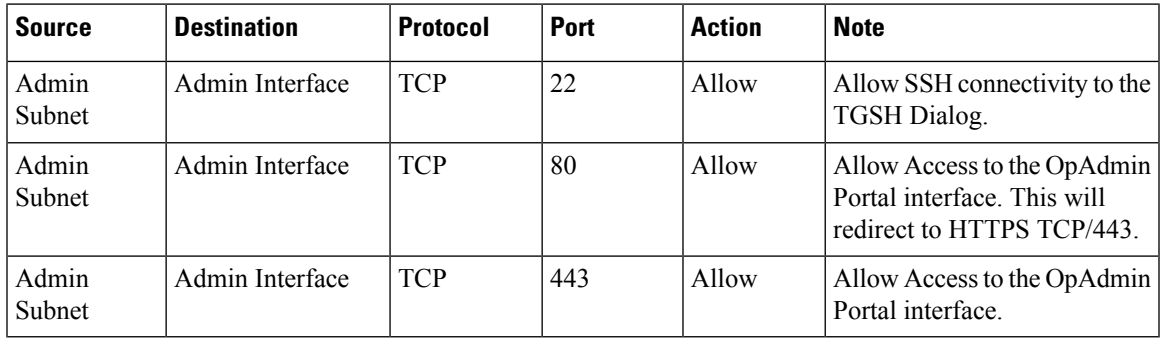

### **Dirty Interface for Non Cisco-Validated/Recommended Deployment**

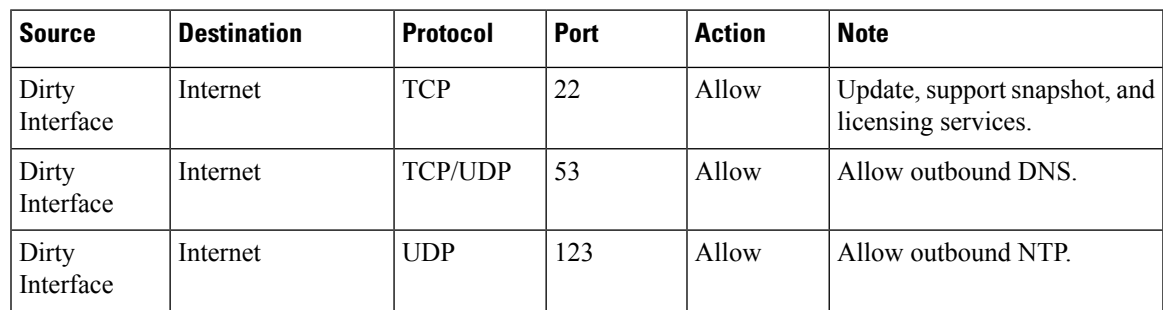

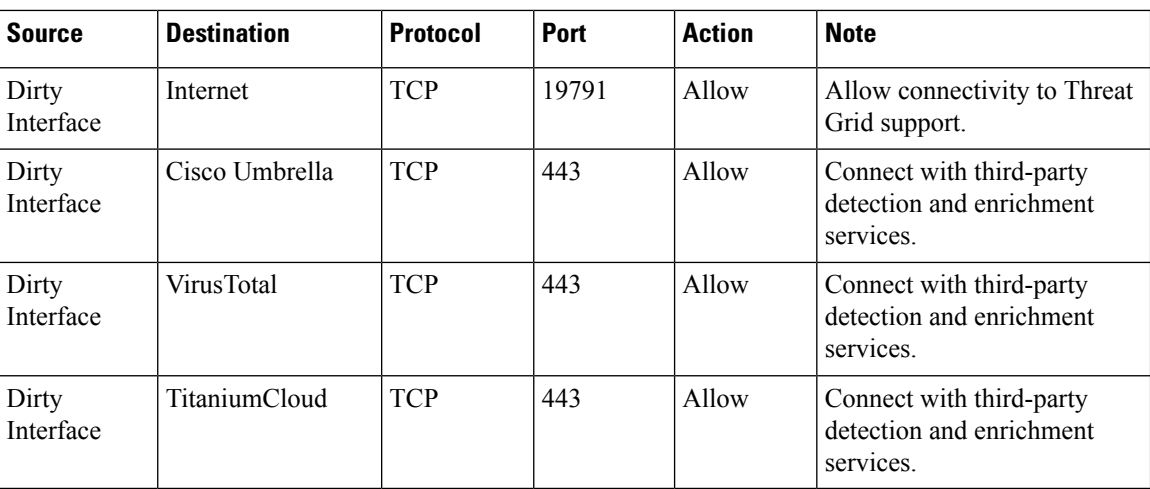

# <span id="page-7-0"></span>**Power On and Boot Up Appliance**

Once you have connected the server peripherals, network interfaces, and power cables, turn on the appliance and wait for it to boot up. The Cisco screen is briefly displayed.

```
Figure 6: Cisco Screen During Bootup
```
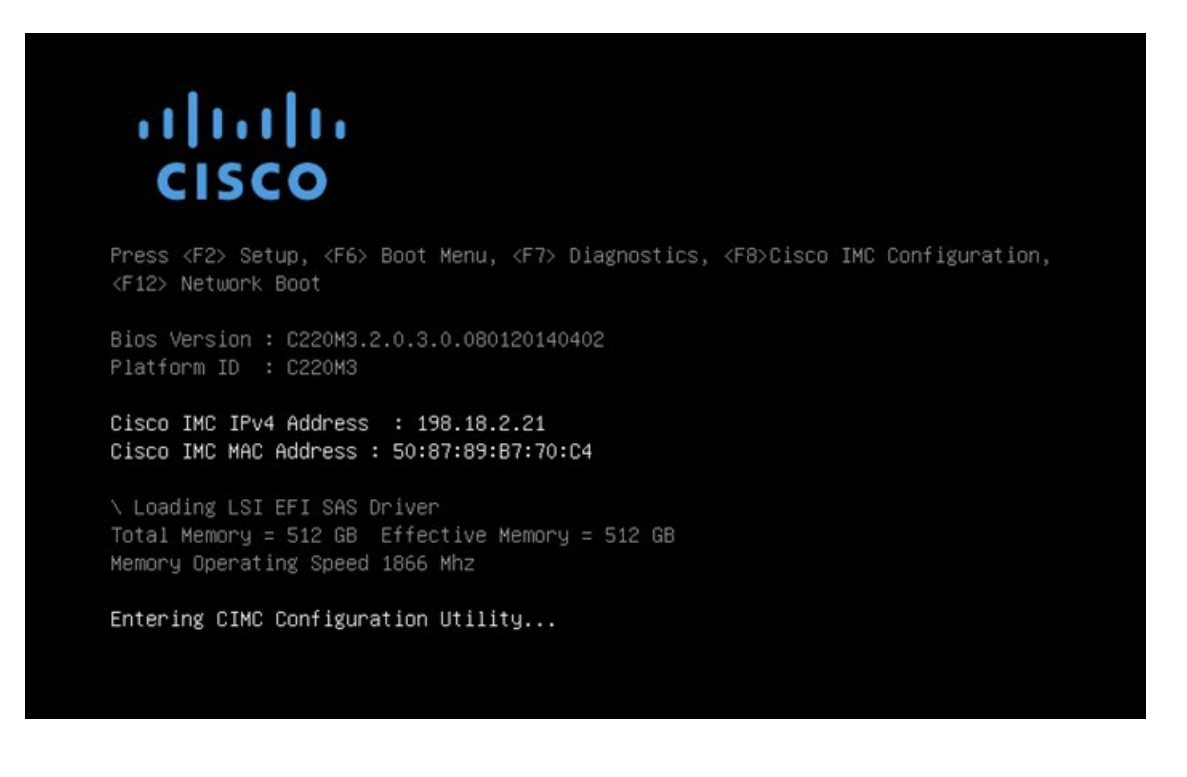

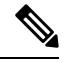

If you want to configure this interface, press F8 after the memory check is completed and follow the instructions in CIMC [Configuration.](b_threat-grid-setup-config-guide_appendix1.pdf#nameddest=unique_34) **Note**

The **TGSH Dialog** is displayed on the console when the server has successfully booted up and connected. **Figure 7: TGSH Dialog**

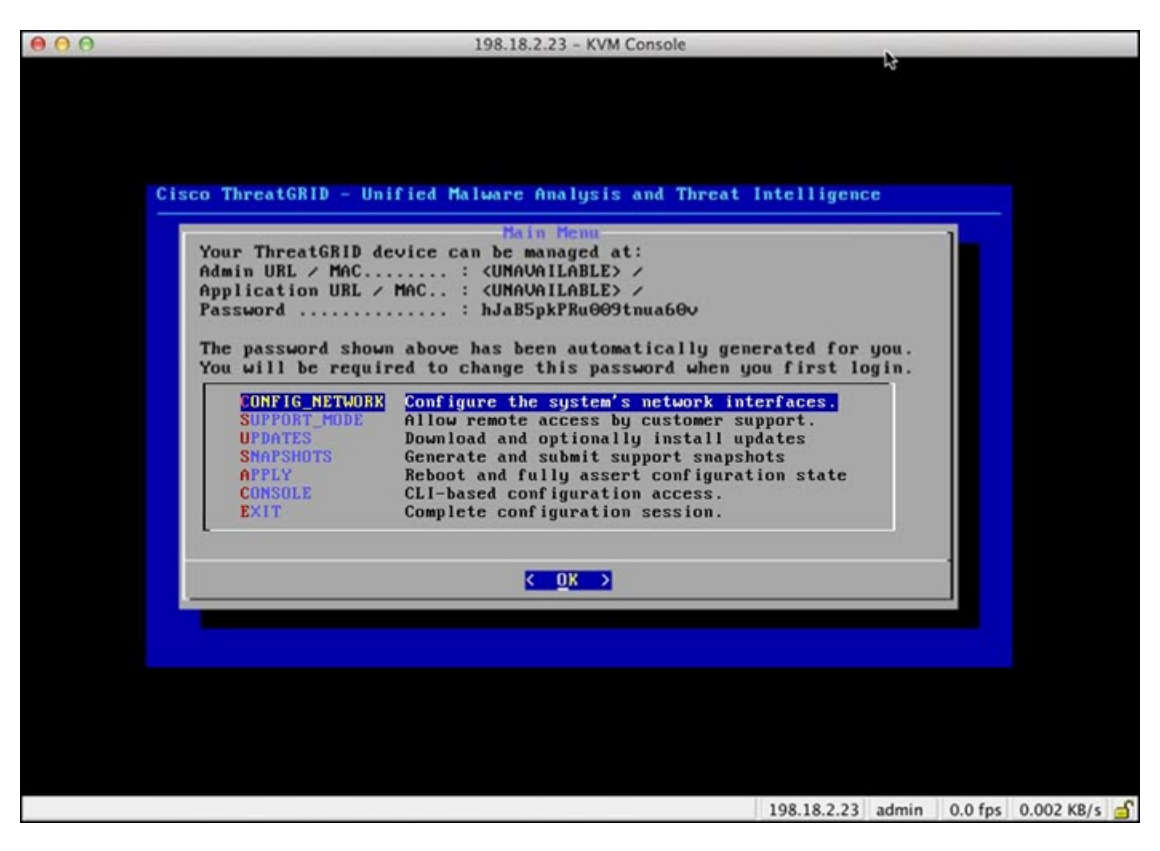

The Admin URL shows as unavailable because the network interface connections are not yet configured and the OpAdmin Portal cannot be reached yet to perform this task.

Ú

The **TGSH Dialog** displays the initial administrator Password, which will be needed to access and configure the OpAdmin Portal interface later in the configuration. Make a note of the Password in a separate text file (copy and paste). **Important**

 $\mathbf I$ 

ı